## **対局ソフトの 10.54 のバージョンアップ手順につきまして**

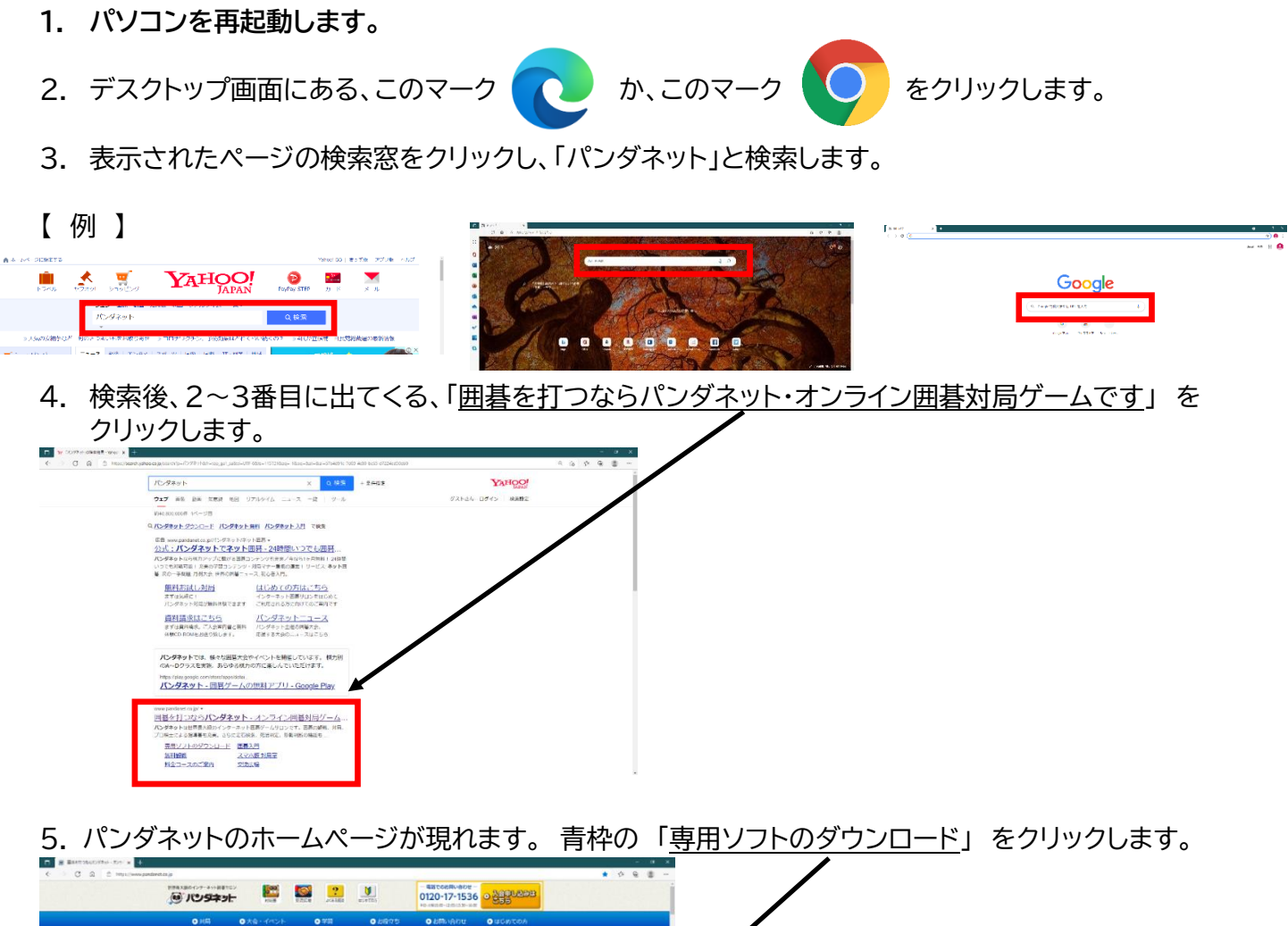

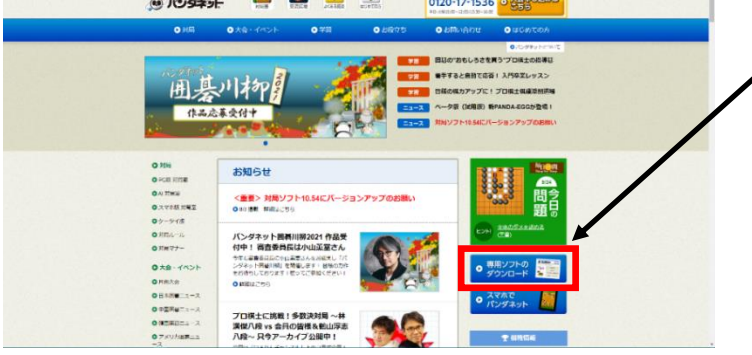

6. 下記の画像のページに進みます。

黄色枠の 「ここをクリックすると、専用ソフトのダウンロード(無料)が始まります」 をクリックしま

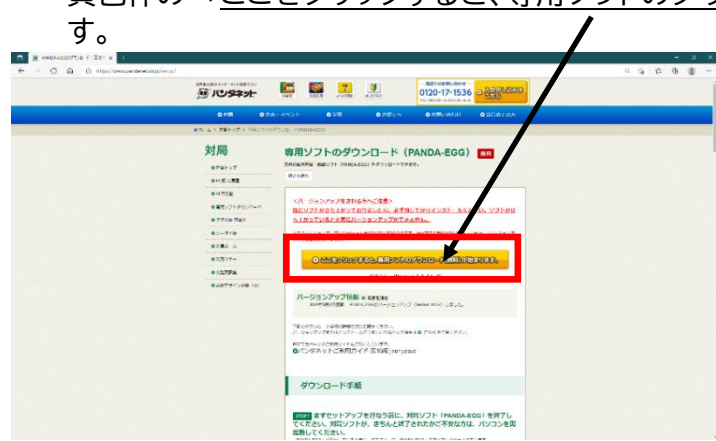

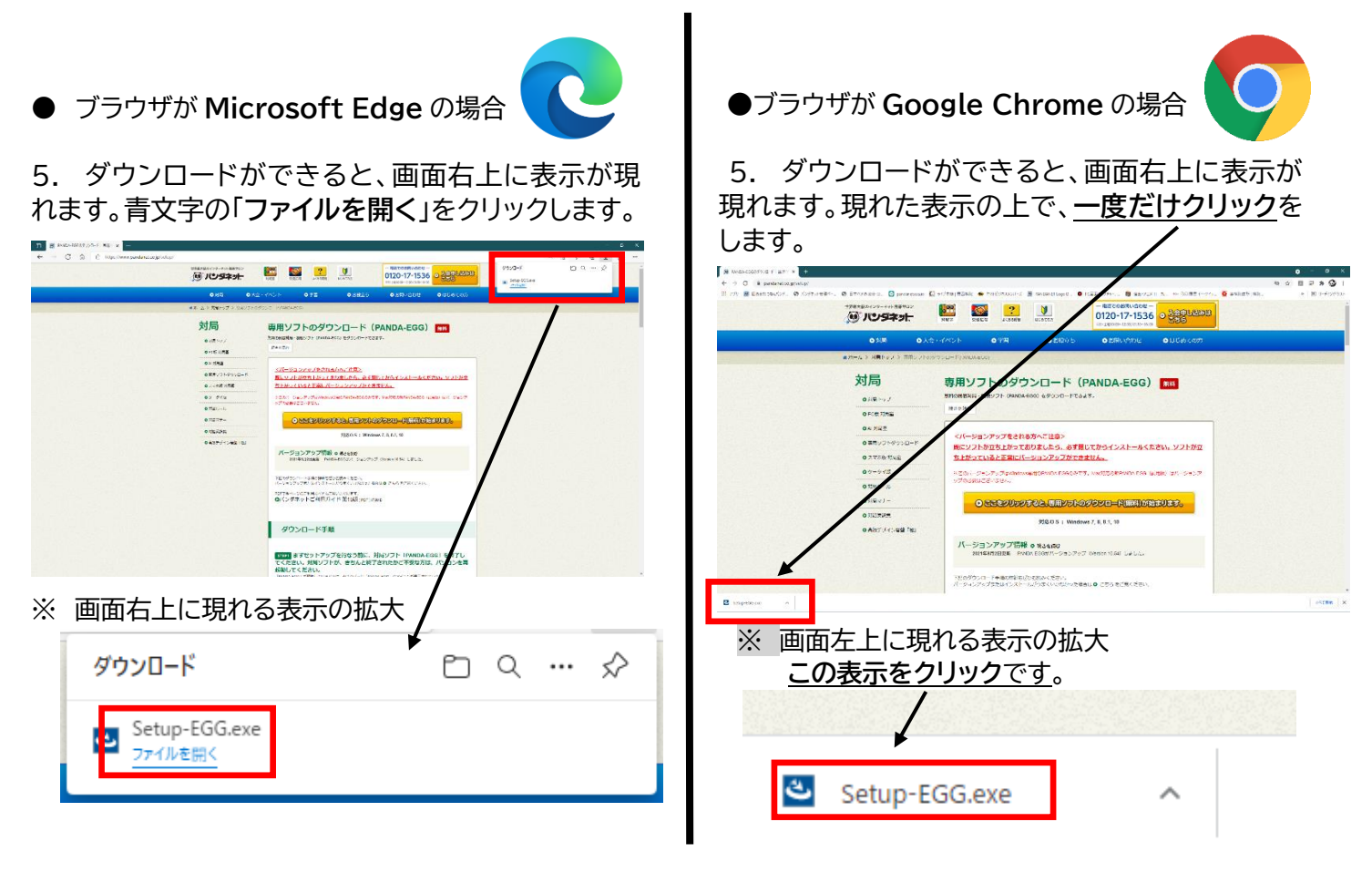

6. 数秒の待機時間があり、下記のような表示が現れます。「**次へ(N)>**」をクリックします。

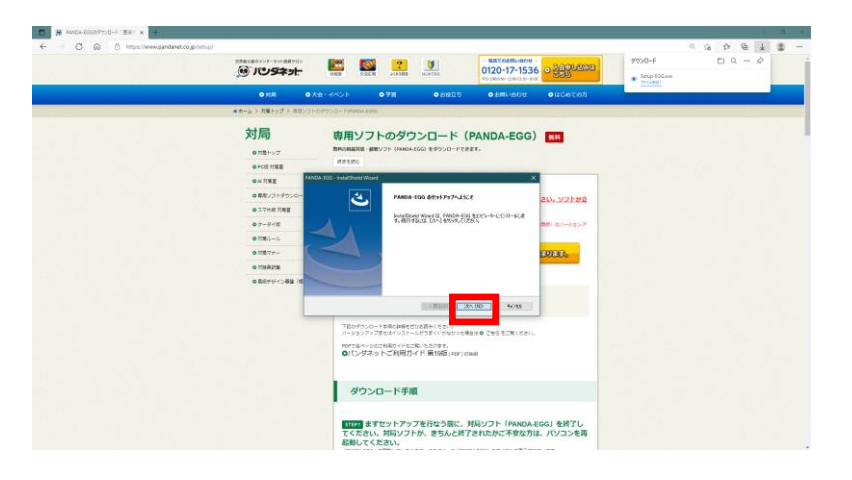

7. もう一度、「**次へ(N)>**」をクリックします。

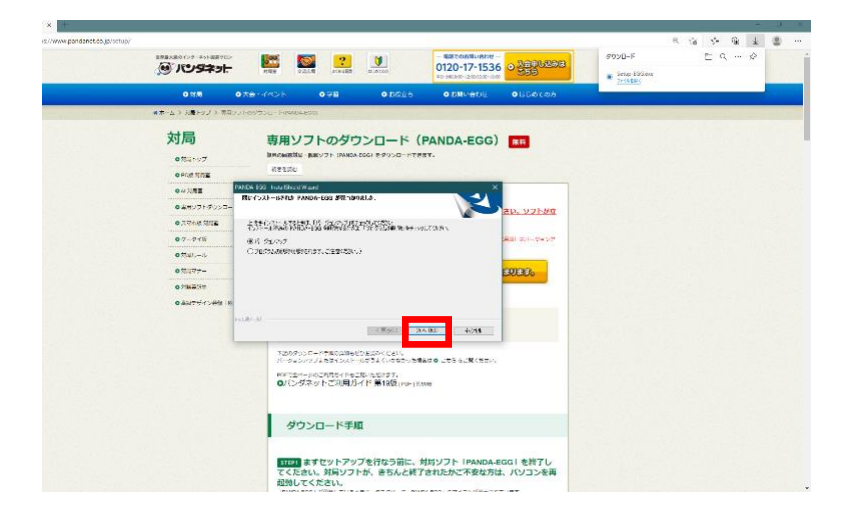

7. 再度、数秒の待機時間があります。ダウンロードが終わると、自動的に対局ソフトが開きます。

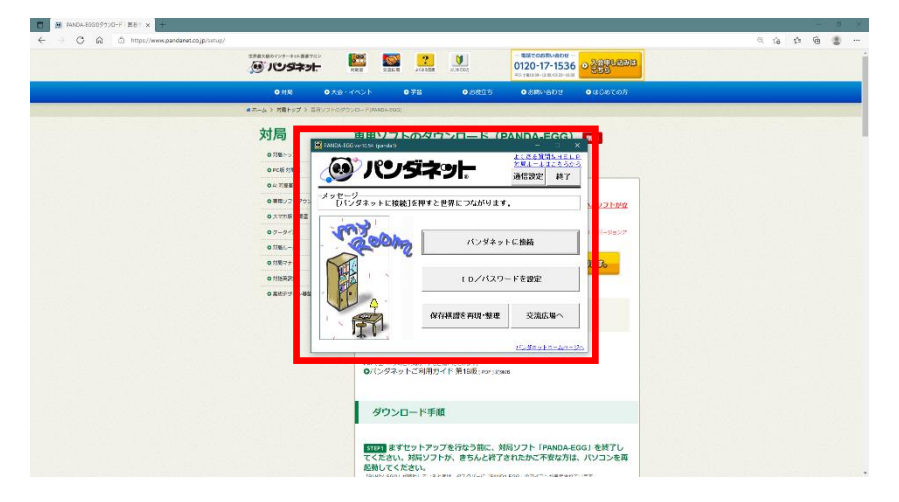

8. 赤枠部分の表示が" **ver.10.54** "となっていれば、バージョンアップが完了しております。

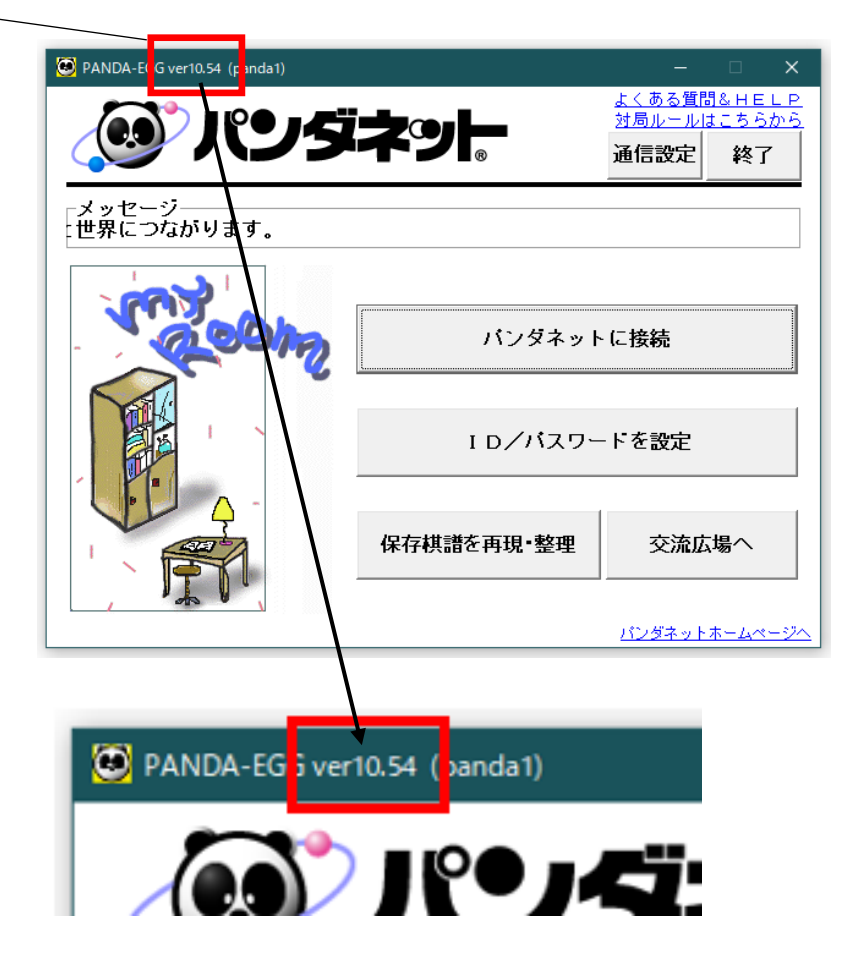